| Unpacking                                       | 2  |
|-------------------------------------------------|----|
| Phone Layout                                    | 3  |
| Introduction                                    | 4  |
| Overview                                        | 4  |
| Host System Requirements                        | 4  |
| Specifications                                  | 4  |
| Getting Started                                 | 5  |
| Step 1: Connect the USB Phone to PC             | 5  |
| Step 2: Install the Latest VoIP Applications    | 5  |
| Step 3: Install the USB Phone Driver            | 5  |
| Step 4: Activate a VoIP Application             | 6  |
| Step 5: Set the Intelligent Router for SkypeOut | 7  |
| Update the SkyU2M Driver                        | 9  |
| General Functions                               | 10 |
| Make a Skype call                               | 10 |
| Make a SkypeOut call                            | 10 |
| Receive a VoIP call                             | 10 |
| End a call                                      | 11 |
| Select your favorite chord music ring tone      | 11 |
| Adjust the volume for speaker                   | 11 |
| Hold a call                                     | 11 |
| FAQ                                             | 12 |

# Unpacking

When you receive your USB phone, please check to make sure that your package contains the following items:

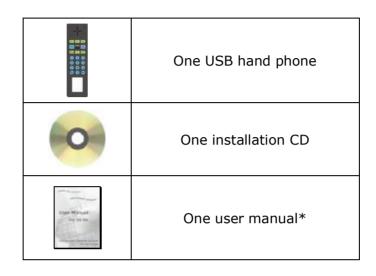

#### Note:

This user manual is written for the USB phone driver (Version 2.0.0.2)

## Phone Layout

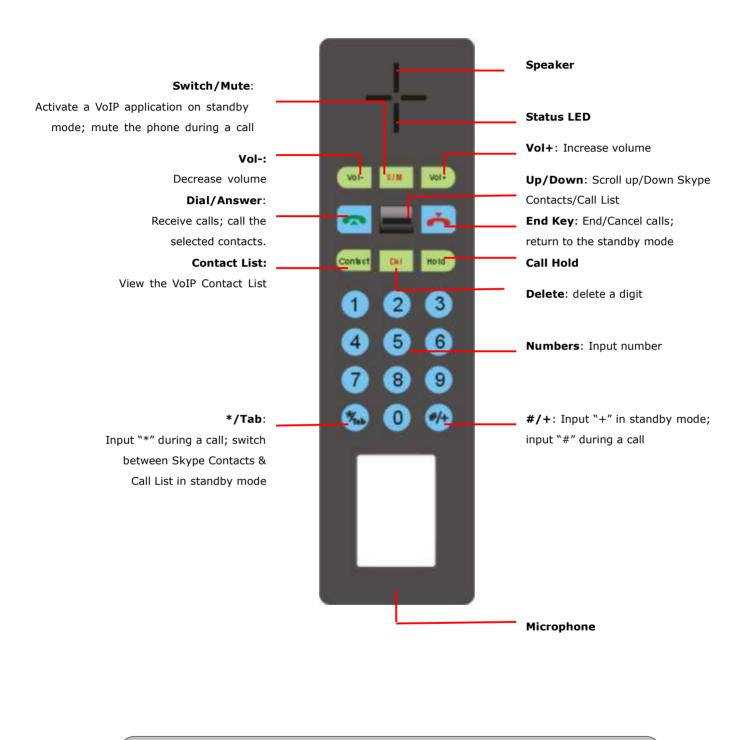

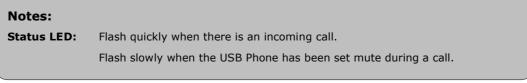

## Introduction

### **Overview**

This is a high quality USB hand phone with full function keypad and fashionable appearance, which enables you to enjoy the full features of various VoIP applications, such as Skype, VoipBuster, VoipStunt, VoipCheap, VoipDiscount, SparVoip, Internetcalls, and NetAppel.

Features:

- ✓ Seamlessly integrated with Skype, VoipBuster, VoipStunt, VoipCheap,
  VoipDiscount, SparVoip, Internetcalls, and NetAppel.
- ✓ Intelligent router for SkypeOut calls.
- ✓ Classical chord music ring tones catering to different tastes.
- ✓ Adjustable volume for speaker and ringer.
- ✓ Call hold function
- ✓ Fully functional keypad enables you to make/receive VoIP calls even easier.
- ✓ Red Status LED.
- ✓ Handy, chic, and portable for notebook PC.
- ✓ USB interface PnP. No external power/sound card needed.
- ✓ Full-duplex communication with crystal clear sound.
- ✓ Acoustically isolated earpiece and microphone to eliminate echo.

### **Host System Requirements**

- ✓ Microsoft Windows 2000/XP
- ✓ Pentium 400MHz above processor/128MB RAM/16MB free hard disk capacity.
- ✓ One USB port available
- ✓ Internet connection (ADSL, Cable Modem, Dial-Up, Wireless LAN)

### **Specifications**

| Weight                | 106g            |
|-----------------------|-----------------|
| Dimension             | 151mm*41mm*21mm |
| Physical Connection   | USB Port        |
| LED                   | Red Status LED  |
| Voltage               | 4~5.25 V        |
| Operating Humidity    | 5~95%RH         |
| Operating Temperature | <b>0~40</b> ℃   |

# **Getting Started**

## Step 1: Connect the USB Phone to PC

The hardware installation is very simple. All you need to do is to connect the USB phone to the USB port on your PC with the USB cable.

### **Step 2: Install the Latest VolP Applications**

The latest version of Skype (Version 2.0 or above) is strongly recommended. You can download it from Skype's official website:

http://www.skype.com/download/skype/windows/

Other VoIP applications can be downloaded in the following websites:

|               | -                                             |
|---------------|-----------------------------------------------|
| VoipBuster    | http://www.voipbuster.com/en/download.html    |
| VoipStunt     | http://www.voipstunt.com/en/download.html     |
| VoipCheap     | http://www.voipcheap.co.uk/en/download.html   |
| VoipDiscount  | http://www.voipdiscount.com/en/download.html  |
| SparVoip      | http://www.sparvoip.de/de/download.html       |
| Internetcalls | http://www.internetcalls.com/en/download.html |
| NetAppel      | http://www.netappel.fr/fr/download.html       |

### **Step 3: Install the USB Phone Driver**

You can insert the supplied installation CD into your PC or download the latest version of USB phone driver from <u>www.SkyU2M.com</u>.

When the USB phone driver runs for the first time, Skype will pop up the following window. Please select "**Allow this program to use Skype**" as the illustration shown below:

| 💲 Skype |                                                                                                    |
|---------|----------------------------------------------------------------------------------------------------|
| 3       | Another program wants to use Skype                                                                                 |
| 20      | Another program is trying to access Skype. This can be a potential security<br>risk.<br>What would you like to do? |
|         | Name: SkyU2M.exe<br>Publisher: SkyU2M.com                                                                          |
|         | Allow this program to use Skype                                                                                    |
|         | O Allow this program to use Skype, but ask again in the future                                                     |
|         | O Do not allow this program to use Skype                                                                           |
|         | What does this mean?                                                                                               |
|         | ОК                                                                                                    |

Now you are ready to make/receive calls with the USB phone.

|            | The indications of tray icon for USB phone driver               |
|------------|-----------------------------------------------------------------|
| $\bigcirc$ | The USB Phone works normally.                                   |
|            | The USB phone fails to communicate with Skype. (Please refer to |
|            | "FAQ" Q1 in this manual)                                        |
|            | The USB phone fails to communicate with your computer. (Please  |
|            | refer to "FAQ" Q2 in this manual.)                              |

### **Step 4: Activate a VolP Application**

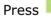

on the phone keypad to activate the application.

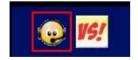

Or you can also activate the needed VoIP application in the driver's panel as follows:

| Skype         |                                       |           |       |         |
|---------------|---------------------------------------|-----------|-------|---------|
| VoipBuster    |                                       |           |       |         |
| VoipStunt     |                                       |           |       |         |
| VoipCheap     |                                       |           |       |         |
| SparVoip      |                                       |           |       |         |
| VoipDiscount  |                                       |           |       |         |
| InternetCalls | Options                               |           |       |         |
| NetAppel      | <u>A</u> ctive VoIP                   | •         |       |         |
|               | Language<br>Check for Update<br>About |           |       |         |
|               | E <u>x</u> it                         |           |       | Tasichi |
|               | · · · · · · · · · · · · · · · · · · · | <u> 7</u> | 4 円 1 | 1:38    |

Right click the driver icon and "Active VoIP", and choose a VoIP application that you want to use.

### Step5: Set the Intelligent Router for SkypeOut

There are some other famous VoIP applications except Skype providing cheaper or free VoipOut service for subscribers. The "Intelligent Router for SkypeOut" is designed for you to enjoy this cheaper or free VoipOut services when you make a SkypeOut calls. You can set the "Intelligent Router for SkypeOut" as follows:

Right click on the driver icon O, choose "Options" and go to "VoIP Application" panel.

| Intelligent Router for SkypeOut                                                           |          |              |
|-------------------------------------------------------------------------------------------|----------|--------------|
| ✓ Use the below VoIP service to make SkypeOut calls                                       | Select a | VoIP service |
| VoIP Service VoipBuster (N/A)                                                             |          |              |
| Use a FREE VoIP service to make S<br>VoipStunt (N/A)<br>VoipCheap (N/A)<br>SparVoip (N/A) |          |              |
| OK VoipBiscount (N/A)<br>InternetCalls (N/A)<br>NetAppel (N/A)                            | Ly       |              |

Now whenever you make a SkypeOut call, the call will be routed to the selected VoIP service automatically.

To make a free VoIP calls, you can click "Use a FREE VoIP service to make SkypeOut calls". If the free VoIP service is unavailable, the SkypeOut calls will be made thru SkypeOut service.

| Use the below VoIP servi | ce to make SkypeUut calls |
|--------------------------|---------------------------|
| oIP Service              | VoipBuster (N/A) 💌        |
| IL PRPR IL TR            | 1 1 01 01 11              |
| Use a FREE VoIP service  | to make SkypeOut calls    |

If you click both "Use a FREE VoIP service to make SkypeOut calls" and "Use the below VoIP service to make SkypeOut calls", the SkypeOut calls will be routed to the selected VoIP service if the free VoIP service is unavailable.

| Use the below VoIP service to  | o make SkypeOut calls |
|--------------------------------|-----------------------|
| VoIP Service                   | VoipBuster (N/A) 💌    |
| ✔ Use a FREE VoIP service to m | ake SkypeOut calls    |

# Update the SkyU2M Driver

Please remember to update the USB phone driver regularly. You can follow this guideline here:

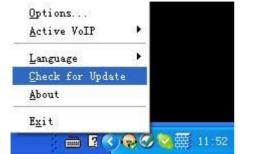

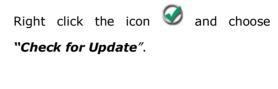

Or you can enable your driver to check for update automatically in the driver's panel as follows:

Step1: Right click the icon  $\bigcirc$ , and choose "Options".

Step2: Go to "General" panel and choose "Check for update automatically".

| Options                                           |  |
|---------------------------------------------------|--|
| General Auto Reply Advanced                       |  |
| Start<br>V Auto start SkyU2M when I start Windows |  |
| Check for update automatically                    |  |
| 🔽 Flay keypad tone                                |  |

## **General Functions**

### Make a Skype call

- ① Use an your phone to scroll up/down and select the contact
- ② Press to make the call.

Or you can use **Speed-dial** number to make calls.

1 Activate a VoIP application.

### Example:

| 💊 Skype Test Call | / 02           | Supposed you want to make calls to this |
|-------------------|----------------|-----------------------------------------|
| GB • GB           | ● 4:16 (GMT+1) | Skype contact. Please dial:             |
|                   |                | "02 <i>"</i> +                          |

**Note**: For how to assign Speed Dial for your contacts, please refer to FAQ Q4 in this manual.

### Make a SkypeOut call

Directly press \*\* + "country code" + "city code" + "phone number".

Examples: (Here we use the country code "1" for calling USA): +1 555 1234567

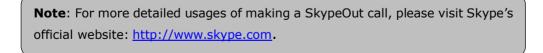

If you input a wrong number, please press 💴 to delete it.

### **Receive a VolP call**

Press **o** to receive calls.

### **End a call**

Press **To** end a call.

### Select your favorite chord music ring tone

To select your favorite chord music ring tone, please right click the tray icon  $\bigotimes$ , choose "Options" and go to "Advanced" panel.

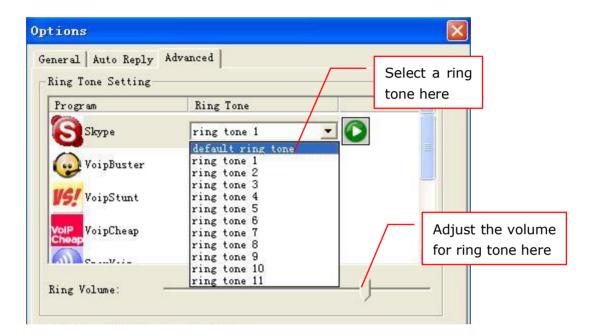

### Adjust the volume for speaker

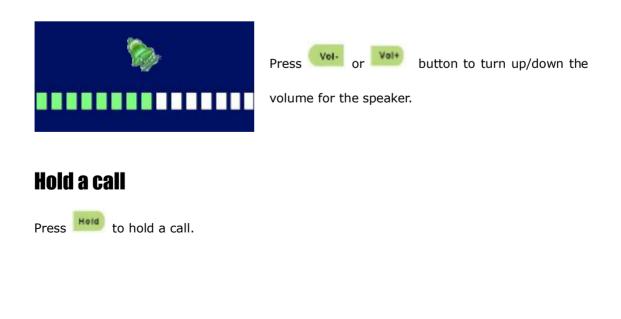

- 11 -

# FAQ

For latest information about the Trouble Shooting and the FAQ, please visit <a href="http://www.skyu2m.com/support.htm">http://www.skyu2m.com/support.htm</a>

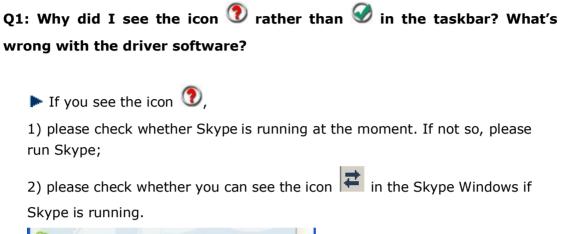

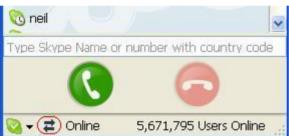

But if you cannot see this icon, please follow the steps:

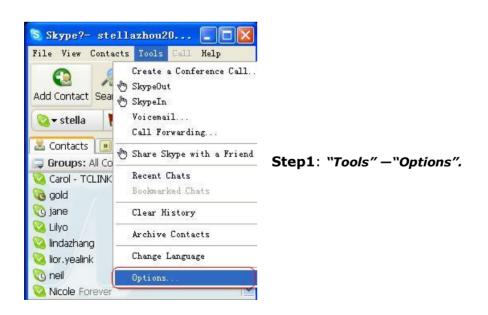

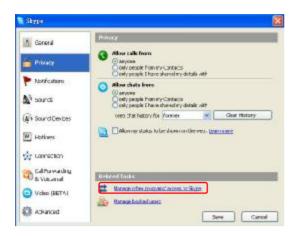

Step 2: "Privacy"--"Related Task: Manage other program's access to Skype".

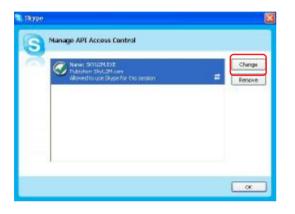

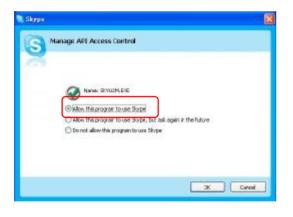

Step 3: Choose "Change"

Step 4: Choose "allow this program to use Skype"

### Q2: After turning on the computer, I see the icon ①. Why?

- $\blacktriangleright$  There are two possible causes if you see the icon 1:
- 1) The USB phone fails to communicate with your PC. Please check whether the USB port is in a normal state.
- 2) The USB phone fails to work normally in Windows. You may need to reinstall the device driver. Please follow the steps below:

"Start"—"Setting"—"Control Panel"—"System"—"Hardware"—"Device Manager"

Then, you will see the following window. Please check whether these three devices below are in a normal state.

#### "USB Human Interface Device",

"USB Audio Device"

"USB Composite Device"

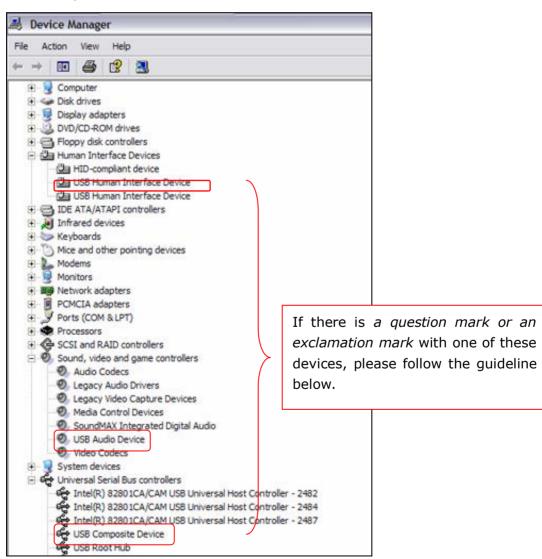

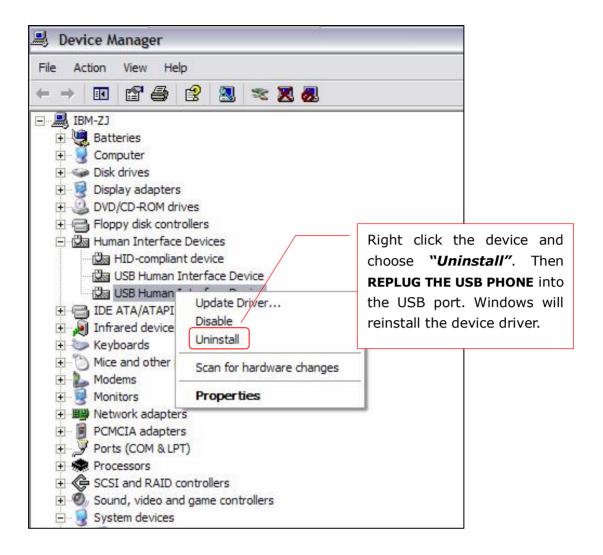

# Q3: When I plug in the USB phone, the music was played from the phone also rather than from the PC's speaker. What should I do?

▶ In this case, you must set your PC's sound card as the preferred audio

device by following the steps below:

"Start"---"Setting"---"Control Panel"---"Sound and Multimedia

Properties"---"Audio"---"Sound Playback"---select your PC's sound card to be

- 15 -

the preferred audio device.

#### Q4: How to assign a Speed-dial number for my contact?

You can assign Speed Dial number for the contacts directly on the related VoIP application's panel. Here we take Skype for example.

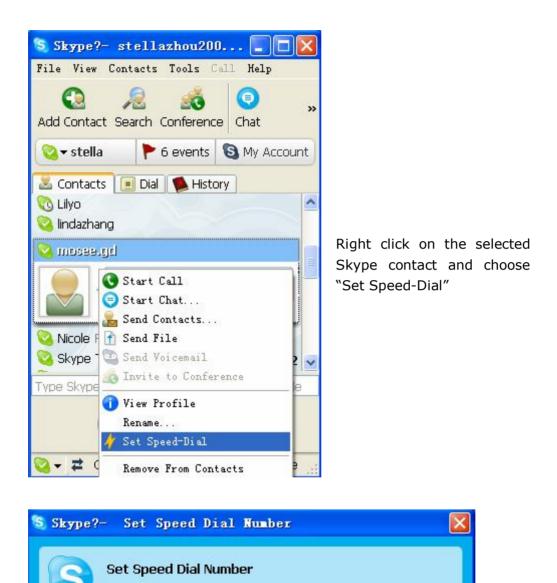

Now you can use the Speed Dial number to make Skype calls.

Enter new speed dial number for mosee.gd

1

Input the Speed

Dial number